## mac-ssd

# **Activer la fonction Trim**

Après installation d'un SSD non-officiel Apple, nous vous conseillons d'activer la fonction "Trim", qui permet de conserver le niveau de performances et la durabilité de votre SSD dans le temps.

Written By: Manju

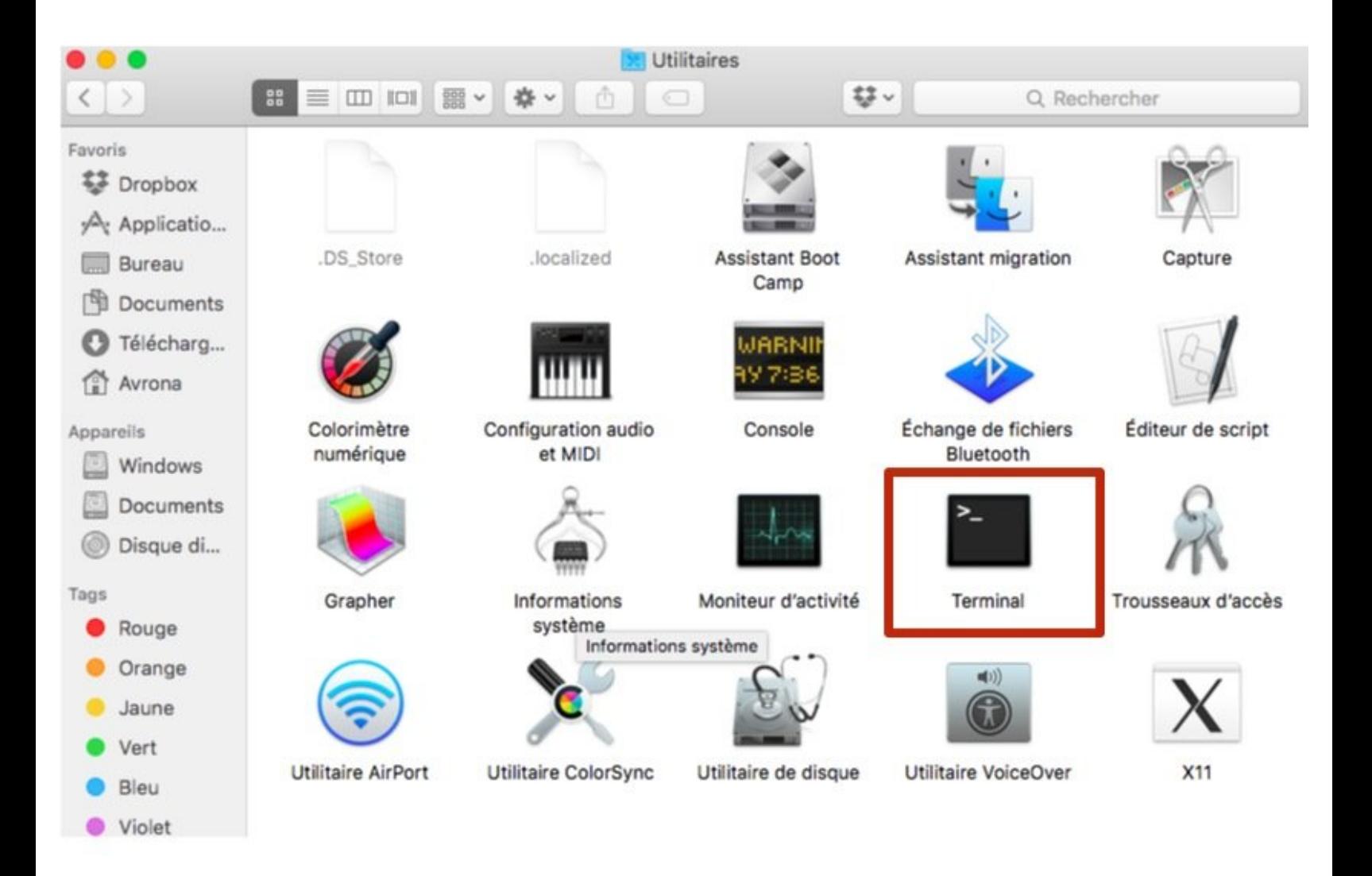

This document was generated on 2021-12-22 07:55:34 AM (MST).

### **INTRODUCTION**

La fonction "Trim" est une fonctions intégrée à Mac OS est activée d'office pour les SSD Apple. Pour votre nouveau SSD, vous devez donc l'activer vous-même. Elle permet de protéger les cellules SSD de l'usure en contrôlant les cycles d'écriture dans le disque. Cette fonction est également garante de la rapidité du disque.

This document was generated on 2021-12-22 07:55:34 AM (MST).

#### **Step 1 — Lancer le Terminal**

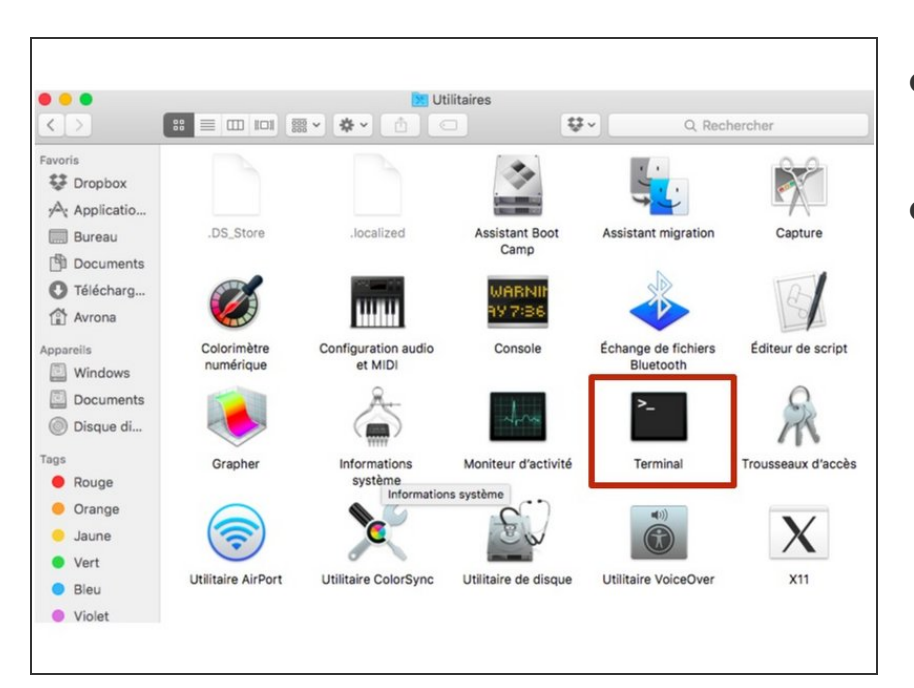

- *Terminal* est l'outil de ligne de commande de Mac OS.  $\bullet$
- Double-cliquez sur l'icône du *Terminal* qui se trouve dans le dossier Applications/Utilitaires de votre disque dur.  $\bullet$ 
	- Vous pouvez également le lancer en faisant une recherche dans *Spotlight* ou *Launchpad*.

### **Step 2 — Taper la commande d'activation**

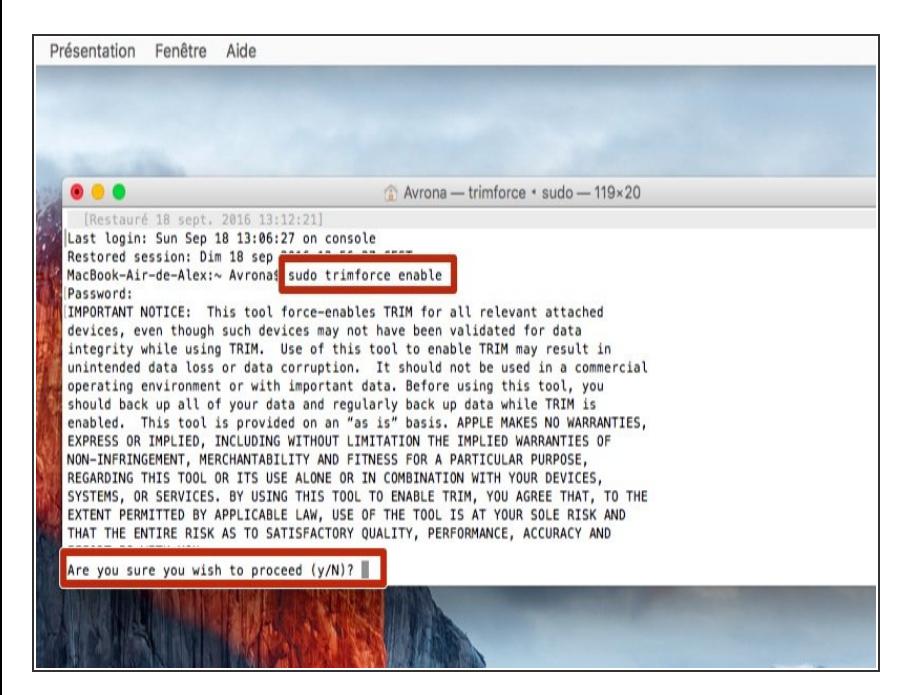

- Vous devez taper la commande suivante dans la fenêtre qui vient de s'ouvrir:
	- *sudo trimforce enable*
- Vous devrez ensuite taper le mot de passe administrateur afin de valider la commande.  $\bullet$ 
	- Lisez et validez l'avertissement d'Apple en tapant *Y* puis *Entrée*
- Vous devez ensuite redémarrez votre ordinateur.  $\bullet$

This document was generated on 2021-12-22 07:55:34 AM (MST).